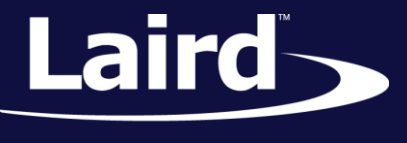

Smart Technology. Delivered.<sup>™</sup>

# Near Field Communications (NFC) Manager: BL652 Sample *smart*BASIC application

*Application Note v1.0*

#### **INTRODUCTION**

The goal of this document is to introduce the Near Field Communication (NFC) functionality in the BL652 module and show how to utilise the functionality with the **NFC Manager** *smart*BASIC application by testing the functionality over the UART and introduces ideas for implementing NFC in designs.

## POTENTIAL USE-CASES FOR NFC ON BL652

- Embedded advertising: NFC can be used to interact with customers by having tags placed at bus stops or convention areas which can open websites when tapped for customer engagement. By leveraging the BL652, instead of having a read only disposable tag that needs replacing each time the data requires updating, the Bluetooth Low Energy functionality of the BL652 can be used to update the tag data and only allow connections from trusted devices. This ensures that tags cannot be erased or modified by unauthorised users or devices.
- Automatically launching applications when a tag is scanned: Windows Mobile and Android both support NFC tags which launch your application or show the application in the marketplace if it is not installed on the device already. This helps a user save time installing or launching an application.
- Waking up via NFC field sense: The BL652 NFC interface can be configured so that the module can be put into deep sleep mode and be awakened by using an NFC reader on the tag. This can be used to keep the module in a very low power mode prolonging battery life for embedded applications or mixed with other deep sleep wakeup methods to only have the BL652 executing in response to input from users.

#### **OVERVIEW**

**NFC Manager** provides a command interface over the UART for interfacing with the NFC functionality of the BL652 module. It allows you to enable/disable NFC and add/change/delete NDEF (NFC Data Exchange Format) messages which can be read by other devices. The BL652 NFC functionality currently allows for read-only (type 2) tags. It can be used to send specific and custom data to an NFC reader such as mobile device application launchers, website URL openers and messages that can show on the screen of the device. Note that each mobile operating system and device is configured differently, so different devices may not utilise NFC in the same way.

In this sample application, the BL652 will be used to create NFC tags which can be configured and activated over the UART, and tested with a mobile Android device that has NFC support (some Windows Phone/Mobile devices have NFC support and should work similarly to the Android devices. Apple iOS devices with NFC chipsets are not currently supported as the NFC functionality is only available for wireless payments and cannot be used by applications).

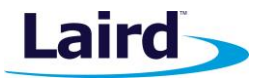

- **Note:** Laird provides a library of sample *smart*BASIC applications including **NFC Manager**, to provide a simple, easy-to-use guide for implementing a range of different functionality within your applications. The sample application library on GitHub is never intended to be a completely robust, end-customer application for use in real world applications.
- **Note:** The BL652 has support for one NFC connection acting as a read-only type 2 tag supporting a data rate of 106 kbps.
- **Note:** For further information on NFC and the BL652, please read the NFC section in the BL652 *smart*BASIC manual which has a very detailed description on how NFC works and how it is implemented in the BL652 module.

#### REQUIREMENTS

- **DVK-BL652 development kit**
- PC with a spare USB port (using a USB Hub if appropriate)
- Android/Windows phone device with NFC functionality (or an alternative NFC reading device, like an Arduino with an NFC Shield)
- UwTerminalX available for Windows, Linux and Mac:<https://github.com/LairdCP/UwTerminalX/releases>
- **NFC Manager** sample app [https://github.com/LairdCP/BL652-](https://github.com/LairdCP/BL652-Applications/blob/master/Applications/nfc.manager.sb) [Applications/blob/master/Applications/nfc.manager.sb](https://github.com/LairdCP/BL652-Applications/blob/master/Applications/nfc.manager.sb)

#### NFC OVERVIEW

NFC (Near Field Communication) is a short range wireless communication method suitable for low powered devices that transmit a relatively small amount of data. It uses a 13.56 MHz carrier to transmit data with a range of up to 20 cm but most NFC devices have a much smaller range of <5 cm. For further details on NFC, please see the BL652 *smart*[BASIC extension manual.](http://cdn.lairdtech.com/home/brandworld/files/User%20Guide%20-%20BL652%20smartBASIC%20Extensions.pdf)

Like other *smart*BASIC functionality, NFC can be controlled on the BL652 in a state-machine based system with 3 distinct segments [\(Figure 1\)](#page-2-0):

- 1. Setting up NFC:
	- The NFC hardware is initialised, the NDEF messages are created and committed and then the NFC field is enabled. Whenever a device reads the BL652 NFC tag, an optional *smart*BASIC event will be thrown which indicated that the NFC field was established, broken or that reading the tag has finished.
- 2. Changing NFC data
	- The data on the NFC tag is currently read-only to remote devices but the data can be changed from the BL652 by disabling the NFC field, deleting the NDEF messages and creating the new messages then committing them to the stack and finally enabling the NFC field.
- 3. Closing NFC
	- The NFC tag can be closed by disabling the field, deleting the messages and closing the NFC handle. The NFC device can be reinitialised at any time. It is important to note the difference between the *reset* and *delete* NFC functions: to free the memory used by NFC back for use by

**Note:** For the purposes of this document, we assume you have familiarised yourself with compiling/loading *smar*tBASIC applications.

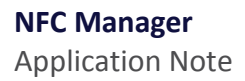

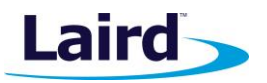

other functionality it needs to be *deleted*. *Resetting* the memory only clears the data so that it does not have to be reallocated for it to be used by an NFC message again.

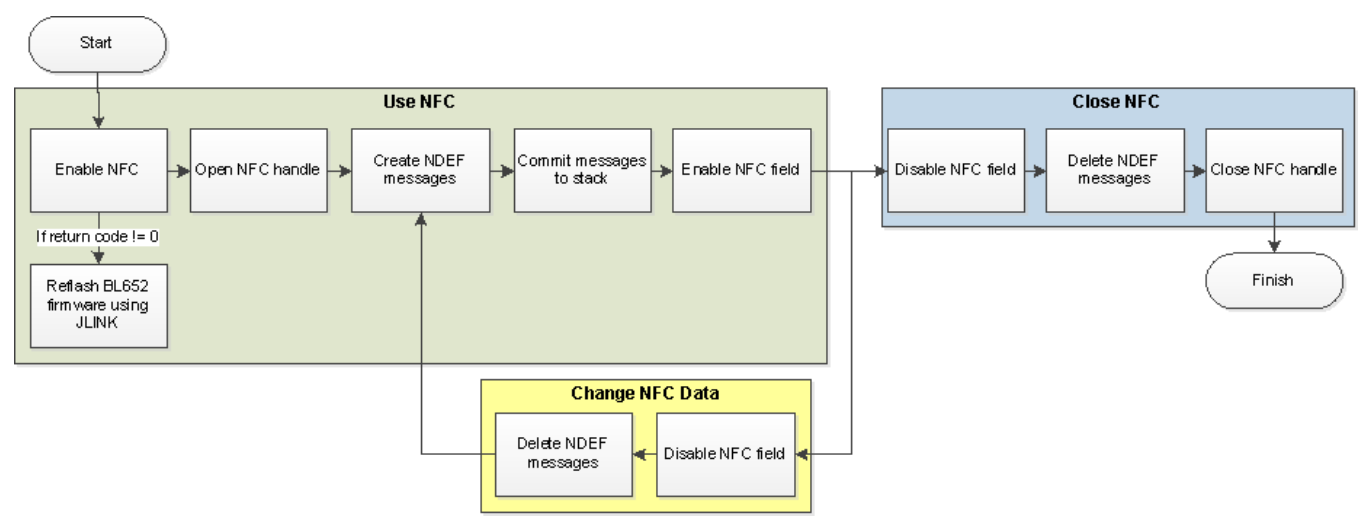

#### <span id="page-2-0"></span>*Figure 1: NFC in smartBASIC overview*

#### BL652 DEVELOPMENT KIT SETUP

To set up the development kit, follow these steps:

- 1. Connect your BL652 Development kit to your PC via the USB Micro cable. The power LED illuminates when the board is receiving power.
- 2. Open UwTerminalX. In the Config tab, set the parameters and COM port associated with your development board.

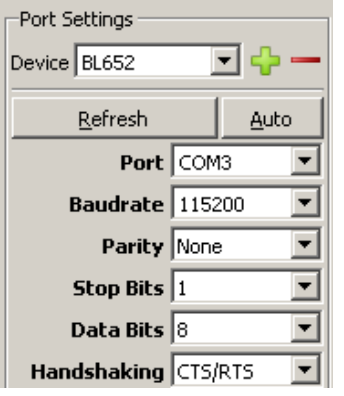

*Figure 2: Setting connection parameters*

- 3. Click **OK** to advance to the Terminal tab.
- 4. Use UwTerminalX to return the BL652 to factory defaults using the command *at&f\** as shown [\(Figure 3\)](#page-3-0). If you are using a new development board with the sample application, you may need to remove the autorun jumper on J12 and press the reset button to exit out of the sample application, and then issue the *at&f\** command to erase the file system and all non-volatile data.

#### **NFC Manager**

Application Note

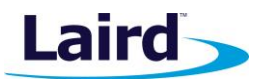

| 图 UwTerminalX (v1.01)                                                                                       | X<br>$\Box$<br>$\equiv$ |
|----------------------------------------------------------------------------------------------------|-------------------------|
| Terminal<br>Update<br>Config<br>About<br>Logs                                                               |                         |
| CTS ODSR OD DCD OD RI OD RTS   DTR V BREAK   LocalEcho V LineMode V<br>Clear                                | <b>Close Port</b>       |
| [COM5:115200,N,8,1,S]{cr} Download TX Remaining: $\vert 0 \vert$ Tx: $\vert 23 \vert$ Rx: $\vert 142 \vert$ | Cancel                  |
| at&f*                                                                                                    |                         |
| FFS Erased, Rebooting                                                                                       |                         |
| 00                                                                                                    |                         |

*Figure 3: Factory default*

<span id="page-3-0"></span>5. Load **NFC Manager** – use the right-click menu to select **XCompile + load**.

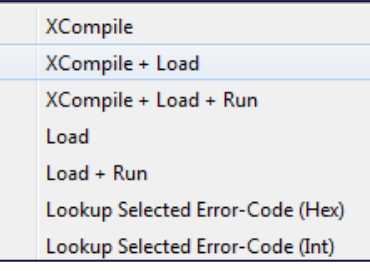

*Figure 4: XCompile Load and Run*

- 6. Select the **nfc.manager.sb** file which was downloaded and extracted from the Zip file from Github or saved from the Github raw file page: [https://raw.githubusercontent.com/LairdCP/BL652-](https://raw.githubusercontent.com/LairdCP/BL652-Applications/master/Applications/nfc.manager.sb) [Applications/master/Applications/nfc.manager.sb.](https://raw.githubusercontent.com/LairdCP/BL652-Applications/master/Applications/nfc.manager.sb)
- 7. Wait for the NFC manager program to load; this should take approximately 10 seconds.

**NFC Manager** can now be run by typing *nfc* followed by return.

**Note:** A complete list of commands available through NFC manager can be found at the top of the source code file, documented later in the source code file by searching for **#CMD#**, or below in th[e Full List](#page-14-0)  [of NFC Manager Commands](#page-14-0) section.

#### OPENING NFC

After launching the application, the application is in a neutral state whereby the NFC device is not open. To perform any NFC operations, the NFC sub-system needs to be opened which returns a handle on which to perform operations. Do this by sending the command '**nfc open**' over the UART. As the BL652 only has a single NFC device, the handle returned will always be the same value. Once open, the NFC device can be closed using '**nfc close**'.

By default, there are no NDEF messages when the NFC device is opened, the list of NDEF messages can be outputted by sending the command '**nfc list**' **(**[Figure 5](#page-4-0)**)**

**NFC Manager** Application Note

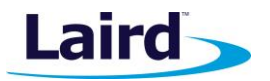

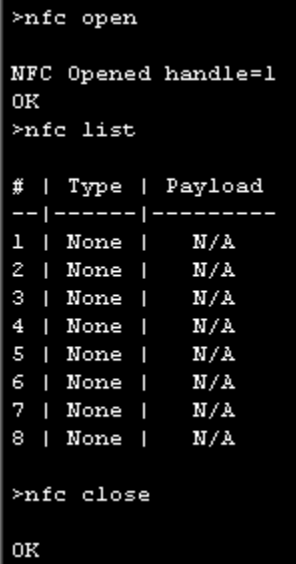

<span id="page-4-0"></span>*Figure 5: Basic NFC functions*

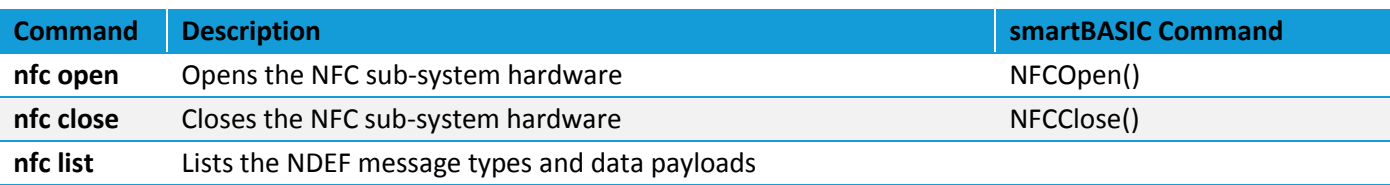

#### CREATING NDEF MESSAGES

The first step to creating NDEF messages is to ensure that the NFC device is open using '**nfc open**', then a new tag can be added using '**nfc tag add**' (up to 8 NDEF messages can be created using this application). Once a new message has been added, the tag ID is returned and the new tag can be viewed by using the command '**nfc list**' [\(Figure 6\)](#page-4-1).

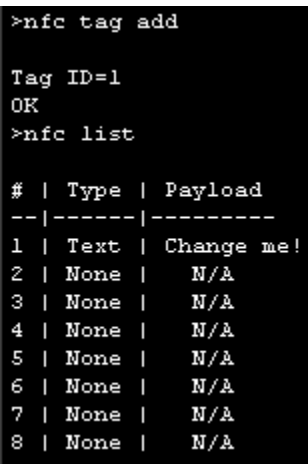

<span id="page-4-1"></span>*Figure 6: Adding a NDEF Message*

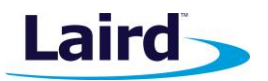

TVAL\_INVALID\_SIZE:

At this stage the NDEF message has not been committed, commit the data to the stack using '**nfc commit**'. With the data committed, information about the NDEF records can be retrieving using '**nfc space**' which will show the total space used and allocated for the NFC tags in bytes [\(Figure 7\)](#page-5-0).

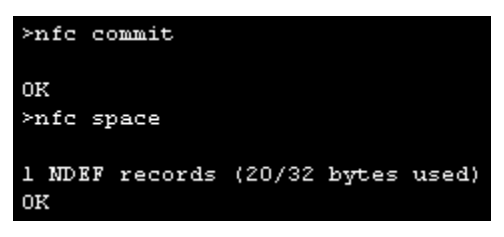

<span id="page-5-0"></span>*Figure 7: Commiting the NFC tag and vieiwing the space used*

The final step before reading the data is to enable the NFC field sense – once enabled the data in the tag becomes read only. It cannot be changed from *smart*BASIC until NFC is disabled, when the data can then be changed and the NFC field enabled again. The NFC field is enabled using '**nfc enable 1**' and disabled using '**nfc enable 0**' [\(Figure 8\)](#page-5-1).

| >nfc enable 1 | >nfc enable 1           |   |
|---------------|-------------------------|---|
| ΟK            | NFC has not been opened | Е |

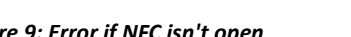

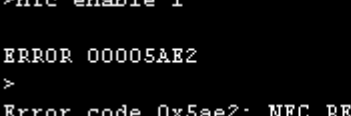

<span id="page-5-1"></span>*Figure 8: NFC field enabled Figure 9: Error if NFC isn't open Figure 10: Error if no NDEF tags have been added*

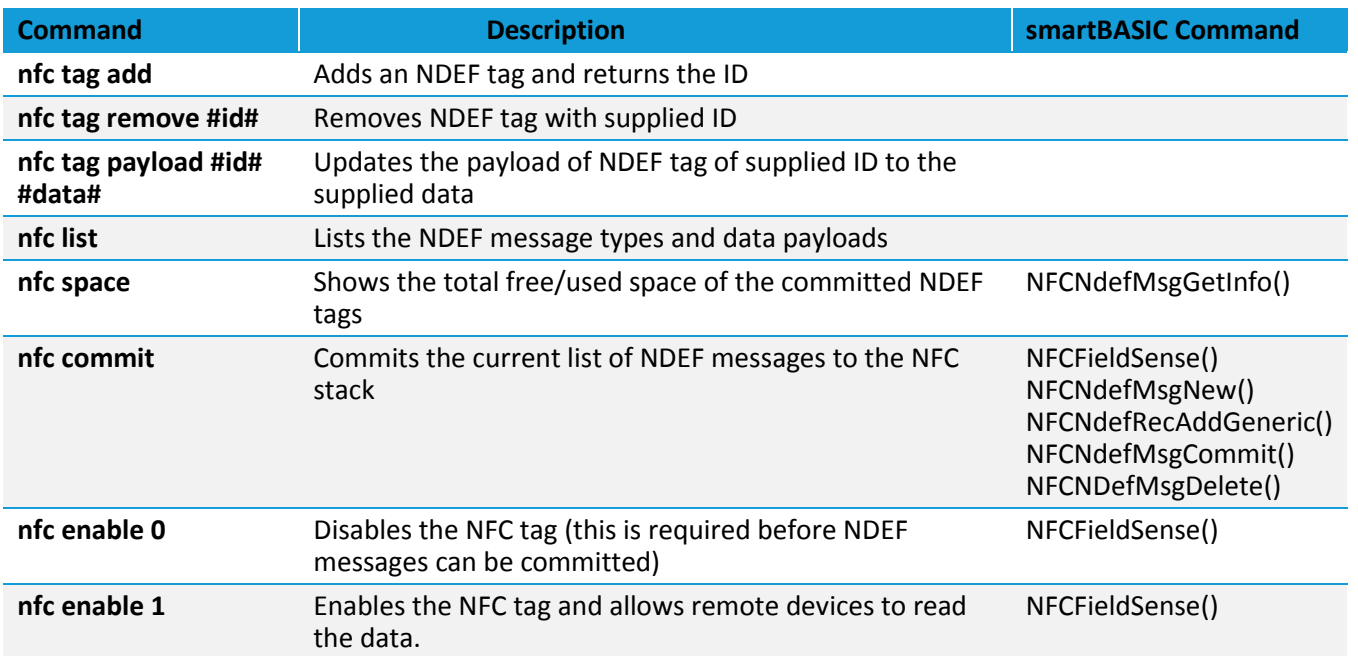

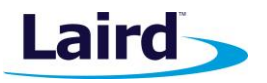

#### READING NFC TAGS ON ANDROID

**Note:** For this application note, a Samsung Galaxy Note 2 is used so the exact steps for utilising NFC functionality for your device may differ. Please check with your device manual for information on how to configure and use NFC.

On the phone, enable NFC functionality from the settings [\(Figure 11](#page-6-0)**Error! Reference [source not found.](#page-6-0)**). Hold your mobile device flush against the BL652 NFC antenna (the range of NFC is very small - [Figure 12\)](#page-6-1) and the NFC tag will be read by the device.

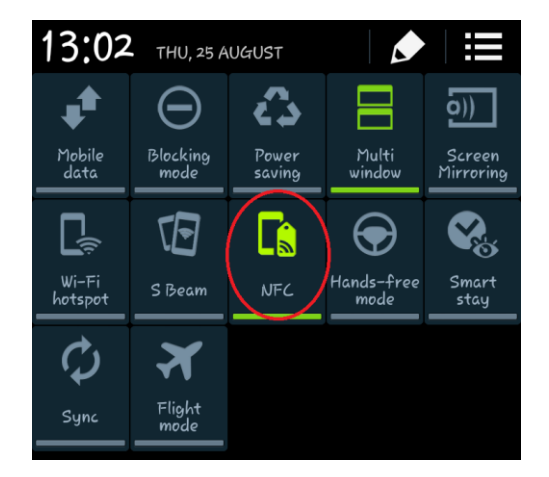

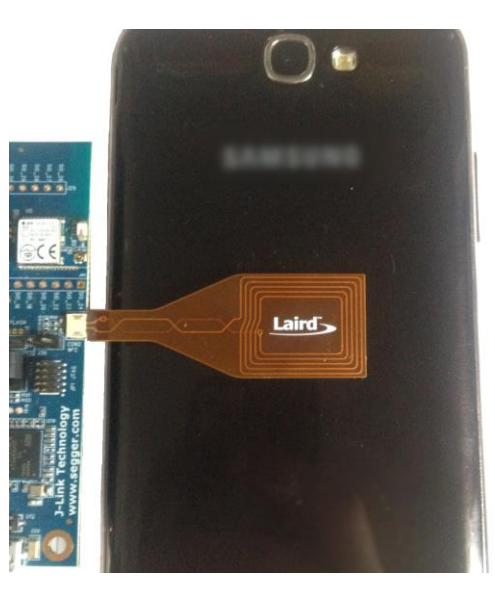

*Figure 11: Enabling NFC on Android Figure 12: BL652 NFC antenna held flush against android device*

<span id="page-6-1"></span><span id="page-6-0"></span>The tag currently contains a simple text message which should be displayed on the screen [\(Figure 13\)](#page-6-2).

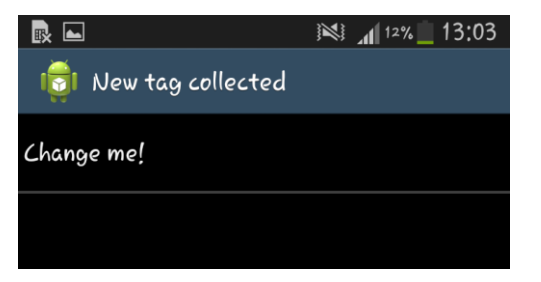

*Figure 13: Default text tag as detected on Android*

#### <span id="page-6-2"></span>LAUNCHING URLS IN A WEB BROWSER

The tag type can be changed to advertise a URL instead of just text. Some devices will automatically open a web browser on the page indicated by the tag, other devices will ask the user for a confirmation before visiting the site. The tag type can be changed to a URL by sending the command '**nfc tag type 1 url**' where 1 represents the tag ID. As only one tag has been added, 1 is currently the only valid tag. The URL also needs to be set using '**nfc tag payload 1 [http://www.lairdtech.com](http://www.lairdtech.com/)**' [\(Figure 14](#page-7-0)**[Error! Reference source not found.](#page-7-0)**) and the updated NDEF message can be updated by issuing the command '**nfc commit**'. Now if you hold your phone up to the tag you

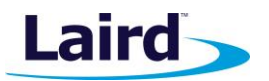

should be greeted with an option to open the URL or be taken to the URL automatically [\(Figure 15](#page-7-1)**[Error!](#page-7-1)  Reference source not found.**)**.**

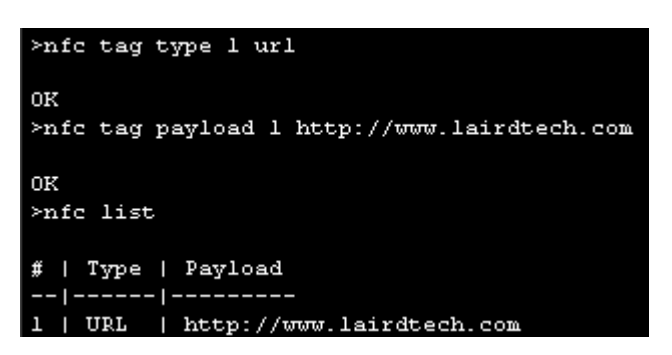

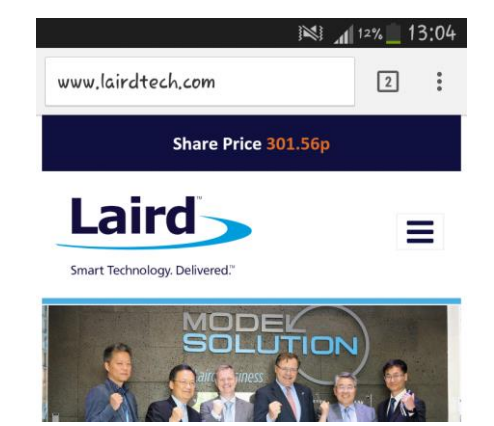

*Figure 14: Changing the NDEF message to a URL and setting the URL Figure 15: Website opened via URL NDEF Message*

<span id="page-7-1"></span>

<span id="page-7-0"></span>What is interesting to check at this point is the space used by the NDEF messages in the stack by issuing the command '**nfc space**' [\(Figure 16\)](#page-7-2) – notice that the size is only 21 bytes but the length of the URL itself is 24 bytes long – how can the entire NDEF message with a URL be shorter than the URL itself?

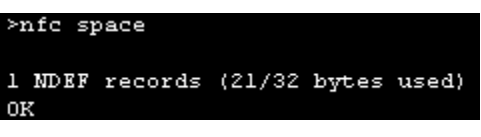

<span id="page-7-2"></span>*Figure 16: NDEF URL message size*

The reason for this is that the NDEF URI (Uniform Resource Identifier) format has a special format that allows URIs to take up much less space by having the first byte of the NDEF URI message indicate the start protocol and address – saving space for embedded devices and requiring less memory. Inside the **NFC Manager** application source code, the process of shorterning the URI is done in the *CompressURL\$* function. Some of the most common protocols are listed in the following table:

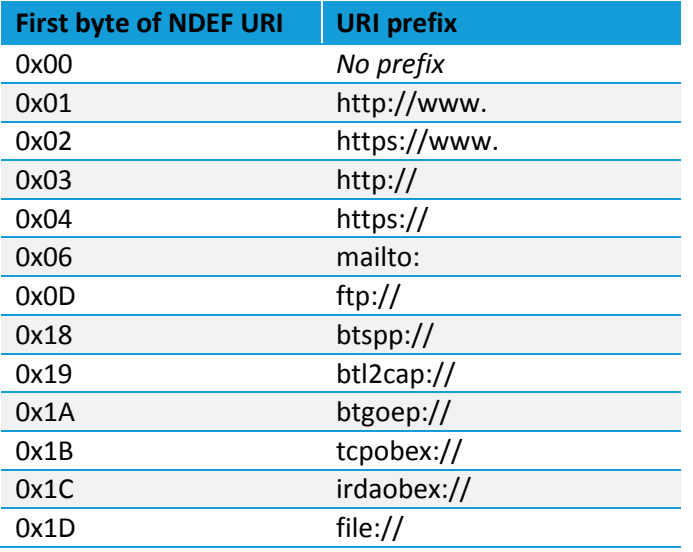

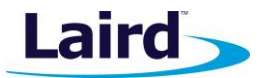

As a result: [http://www.lairdtech.com](http://www.lairdtech.com/) is shortened into \01lairdtech.com – saving 10 bytes! This URI shortening system is part of the NDEF specifications and is universally supported.

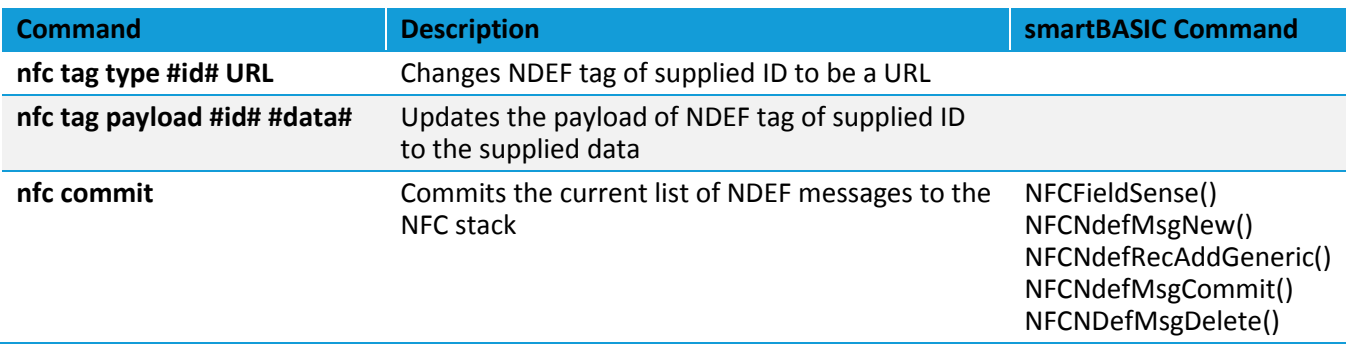

#### LAUNCHING ANDROID APPLICATIONS

An NFC tag can be used to automatically launch an application on an Android device if the application is installed, or open the Google Play page for the application if it is not installed. To do this you need the full application ID. For example, the Laird Toolkit application ID is *com.lairdtech.lairdtoolkit*. The original NDEF message can be changed to an Android application launcher by sending '**nfc tag type 1 AApp**' and the application to open can be set using '**nfc tag payload 1 com.lairdtech.lairdtoolkit**'. Once committed using '**nfc commit**' and tapping an Android device onto the NFC antenna, the Laird Toolkit application will open if installed [\(Figure 17\)](#page-8-0) or the Google Play store will open showing the application page.

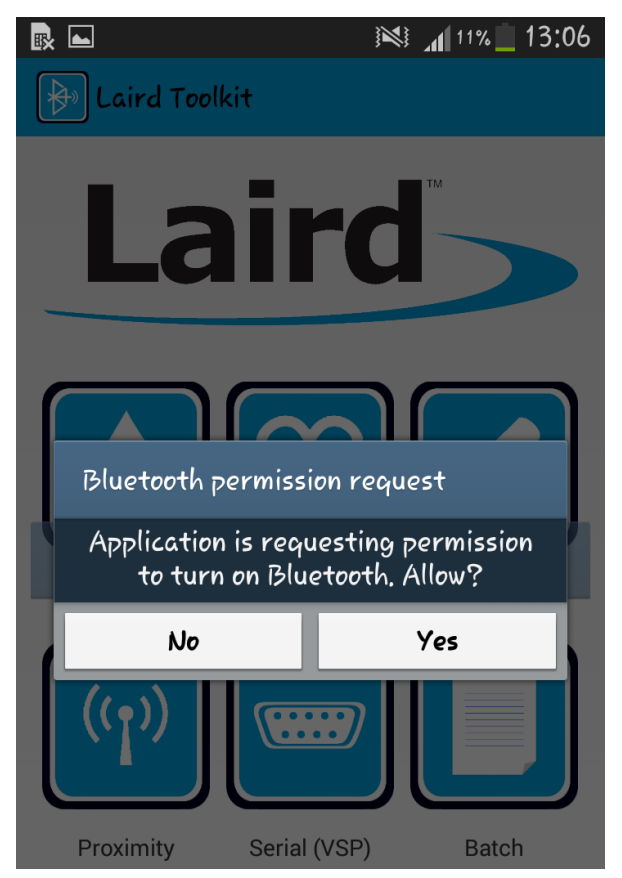

*Figure 17: Laird Toolkit launched via Android App Launcher NDEF Message*

<span id="page-8-0"></span>**Embedded Wireless Solutions Support Center: [http://ews-support.lairdtech.com](http://ews-support.lairdtech.com/)** www.lairdtech.com/bluetooth

**NFC Manager** Application Note

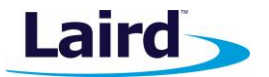

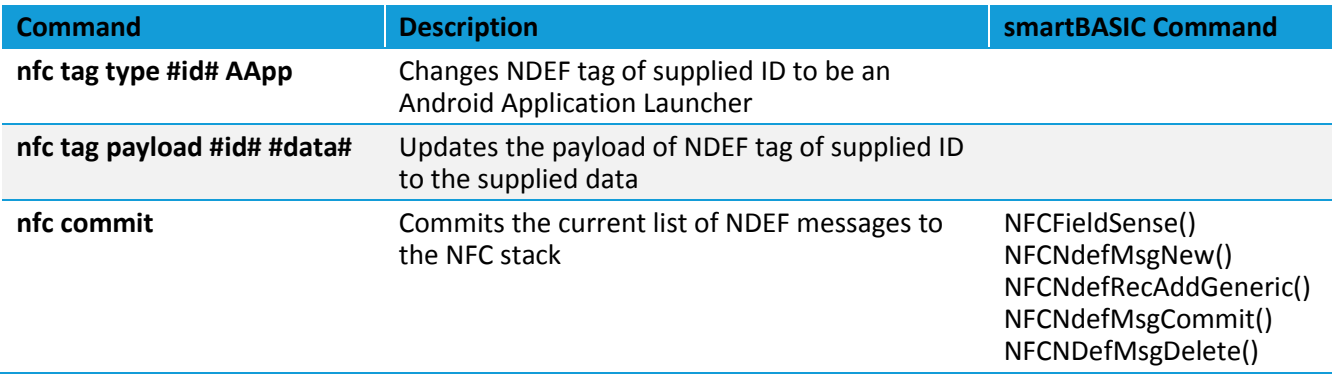

#### MULTIPLE NDEF MESSAGES

Multiple NDEF messages can exist in a single tag, this for example could show text and open a website or provide application specific data and open an Android application which can read the data – there are many possibilities. Using the **NFC Manager** to create multiple messages is as simple as issuing the command '**nfc tag add**' which will add a new message and return the handle for the tag. Up to 8 messages can be created with the NFC manager application, but this is not a hardware limit and can be changed using a define in the application source code if needed (see the '#define NUM\_OF\_NDEF' line).

As explained previously, the messages are all independent and can have different message types and payloads using '**nfc tag payload #id #data**' and '**nfc tag type #id #type**' where #id is a number between 1-8, #type is: *Text*, *URL*, *AApp* or *WApp*, and #data is the payload for the message. A full NFC tag with 8 messages is shown in [Figure](#page-9-0)  [18](#page-9-0)

| >nfc list                                                                                |
|------------------------------------------------------------------------------------------|
| #   Type   Payload<br>-- ------ ---------                                                |
| 1   Text   First message<br>2   Text   Hello World!                                      |
| з<br>  URL   http://example.com                                                          |
| 4   WApp   60332576-f8e3-4790-9677-9659bcde8a68<br>5   AApp   com.lairdtech.lairdtoolkit |
| 6.<br>  Text   Extra message<br>7<br>  Text   Message #7                                 |
| 8   Text   Final message on tag                                                          |
| >nfc space                                                                               |
| 8<br>NDEF records (268/269 bytes used)<br>oк                                             |

<span id="page-9-0"></span>*Figure 18: 8 message NFC tag*

Messages can be deleted if they are no longer needed using '**nfc tag remove #id**' ([Figure 19\)](#page-10-0). The order of NFC messages will not change when a message has been deleted and if required the tag can be added back again using '**nfc tag add**' with the default type and value ([Figure 20\)](#page-10-1). Remember that once the messages have been changed, these changes will not appear on the tag until the '**nfc commit**' command is issued.

Americas: +1-800-492-2320 Europe: +44-1628-858-940 Hong Kong: +852 2923 0610

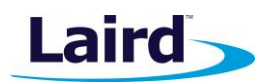

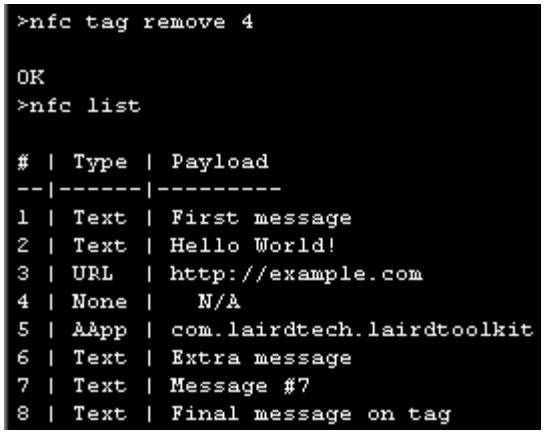

<span id="page-10-0"></span>

<span id="page-10-1"></span>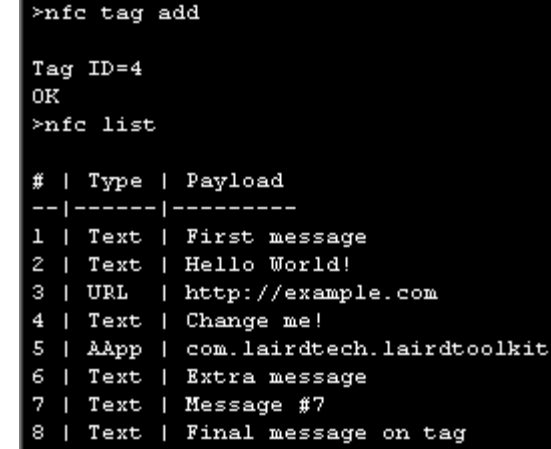

*Figure 19: Removing a tag Figure 20: Adding a tag back after deleing*

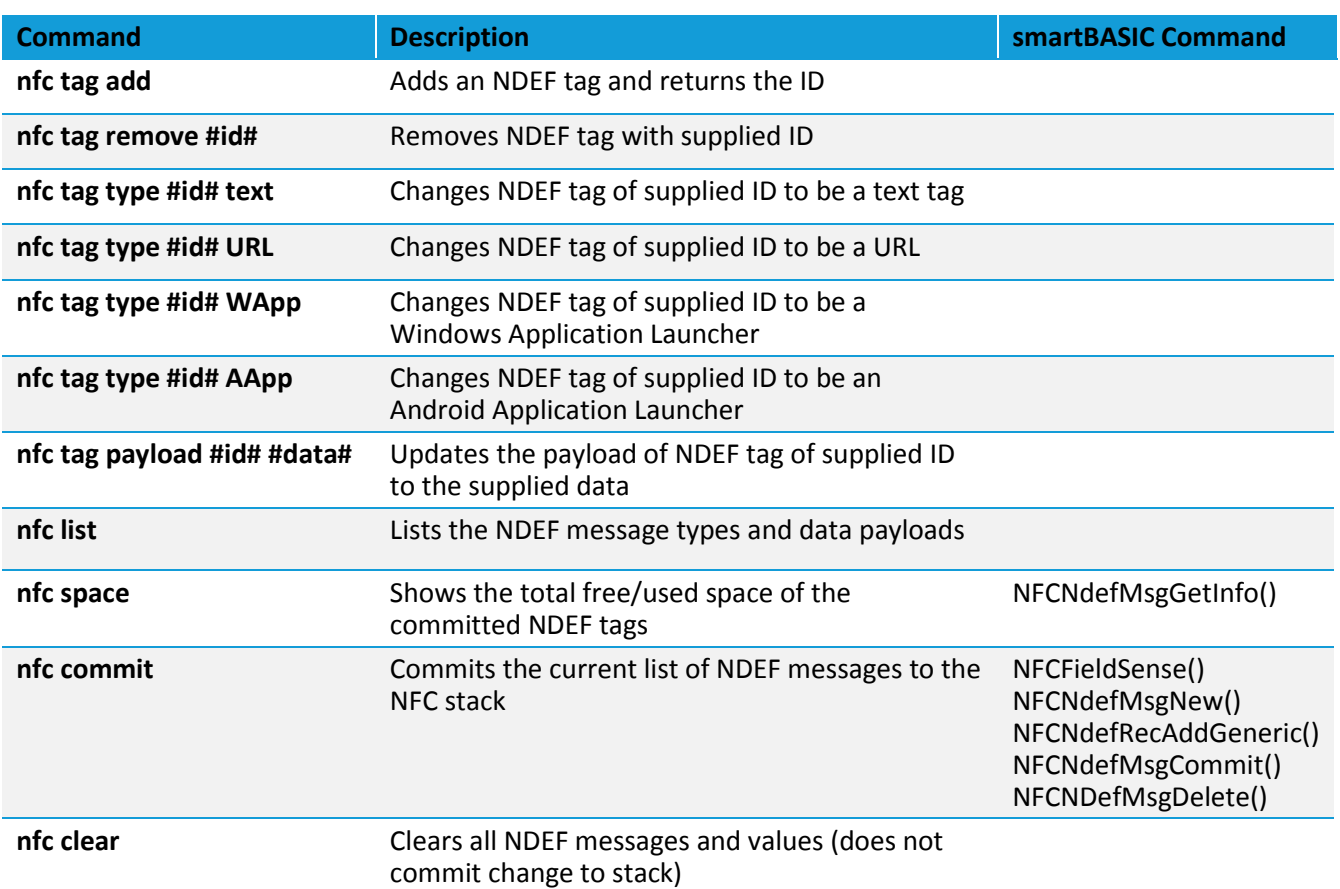

#### NFC STATUS MESSAGES

By default, NFC-related status messages are not printed out to the UART (these messages indicated when the NFC field is activated/deactivated or when the tag has been read). NFC status messages can be enabled by sending the command '**nfc events 1**' and disabled by sending '**nfc events 0**' ([Figure 21\)](#page-11-0).

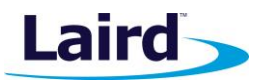

Application Note

| $\triangleright$ nfc enable l |                                         |
|-------------------------------|-----------------------------------------|
| ОK<br>$>$ nfc events l        |                                         |
| ОK                            |                                         |
| V                             |                                         |
| EVNFC msqID=3: NFC field on   |                                         |
| EVNFC msqID=2: NFC field off  |                                         |
| EVNFC msqID=3: NFC field on   |                                         |
|                               | EVNFC msgID=7: NFC tag reading complete |
| EVNFC msqID=2: NFC field off  |                                         |

<span id="page-11-0"></span>*Figure 21: NFC event messages when enabled*

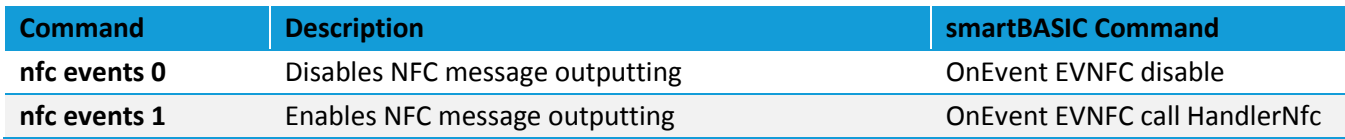

#### USING NFC TO AWAKEN BL652 IN DEEP SLEEP MODE

NFC can be used to awaken a BL652 that is in Deep Sleep mode (a very low power mode). For this to work, NFC needs to be setup and enabled, with the application renamed as an autorun application.

Begin by resetting the BL652, either by enabling and disabling BREAK from UwTerminal/UwTerminalX or pressing the reset button on the development board. Then rename the application so that it automatically runs on start-up by issuing the command '**at+ren "nfc" "\$autorun\$"**'. Confirm that the rename was successful by sending '**at+dir**' ([Figure 22\)](#page-11-1).

Ensure autorun mode is enabled by having the jumper on J12 of the development board on pins 1-2 and having DTR checked in UwTerminal/UwTerminalX. Then send the command '**atz**' and the **NFC Manager** application should start [\(Figure 23\)](#page-11-2).

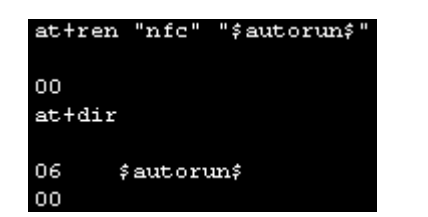

*Figure 22: Renaming NFC Manager as an autorun application Figure 23: NFC Manager as an autorun application*

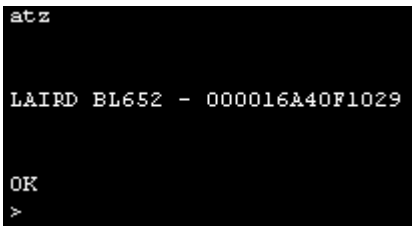

<span id="page-11-2"></span>

<span id="page-11-1"></span>When in deep sleep mode, the NFC data cannot be read by remote devices so only a simple message needs to be created. Open NFC with '**nfc open**', add a new sample tag using '**nfc tag add**' and commit to the stack using '**nfc commit**'. Then enable the NFC field with '**nfc enable 1**' and put the BL652 module into deep sleep mode by sending '**deepsleep**' [\(Figure 24\)](#page-12-0) – the device will now be in its lowest power state and will not respond to any UART commands. To restart the device, hold an NFC reader over the NFC antenna. The module will reset and execute the autorun application, which is the **NFC manager** [\(Figure 25\)](#page-12-1).

#### **NFC Manager** Application Note

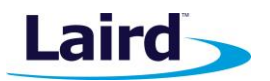

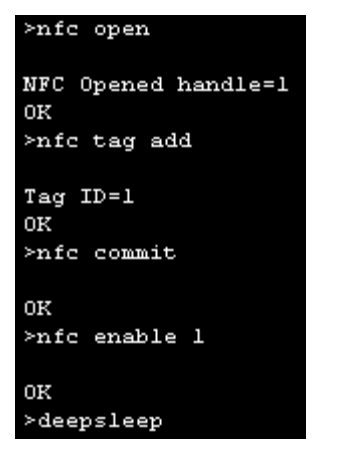

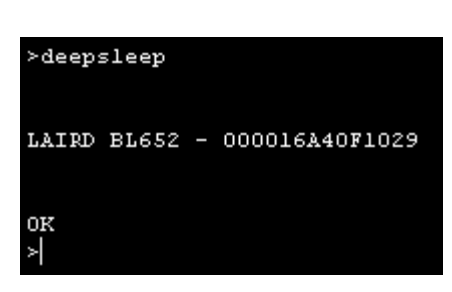

*Figure 24: Setting up BL652 for NFC deep sleep waking Figure 25: BL652 woken up from NFC field*

<span id="page-12-1"></span>

<span id="page-12-0"></span>To exit out from the autorun application, send '**exit**' or '**quit**' to return to command mode. The autorun application can be removed by deleting the file using '**at+del "\$autorun\$"**' or by clearing the module and all non-volatile data by using '**at&f\***'

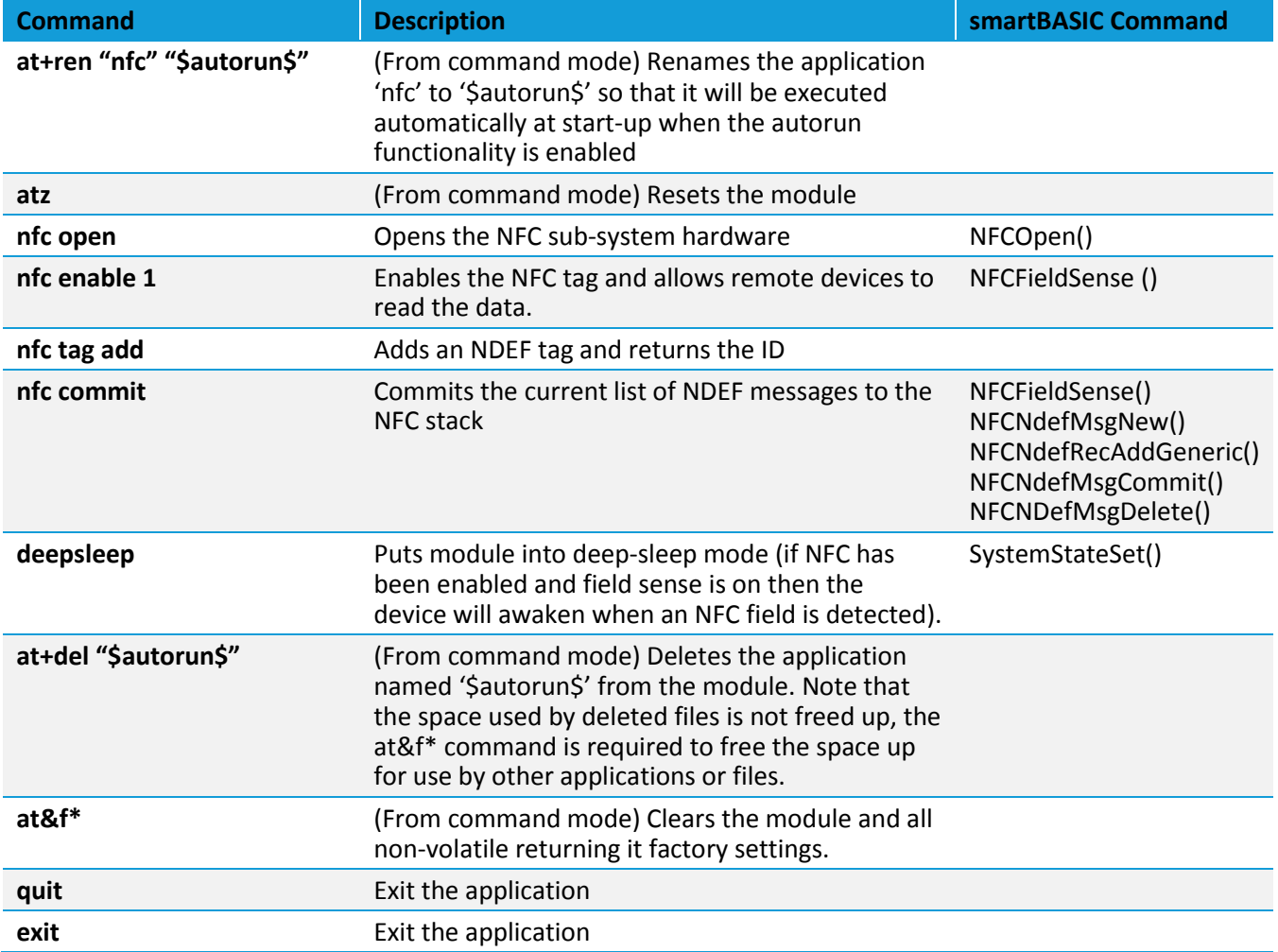

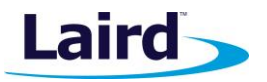

## ADDITIONAL NFC TAG DETAILS/DEBUGGING

It may be necessary to debug NFC tags or view the raw data being sent. A useful application for this is NFC TagInfo by NXP Semiconductor, available on the Google Play app store: <https://play.google.com/store/apps/details?id=com.nxp.taginfolite>

When an NFC tag is scanned, all the individual NDEF records can be viewed showing the decoded data and a hex view of the raw data [\(Figure 26\)](#page-13-0).

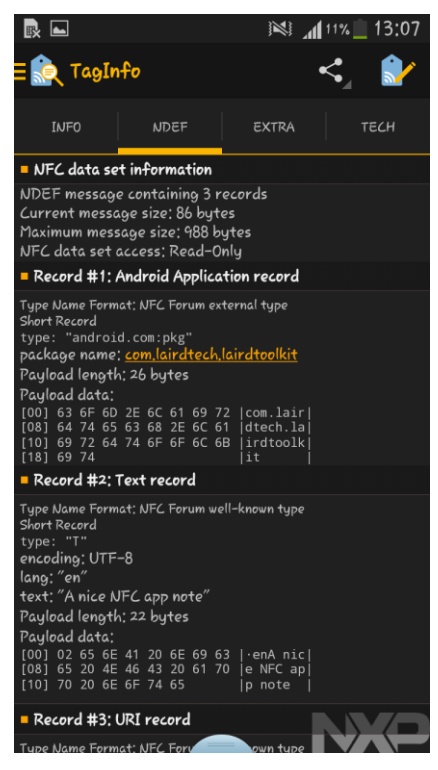

*Figure 26: NXP NFC TagInfo, an application which provides detailed information on NFC tags*

#### <span id="page-13-0"></span>DISABLING NFC FUNCTIONALITY IN BL652

When NFC functionality is enabled, which is by default, two IO pins on the BL652 module are dedicated for use as the NFC antenna (SIO\_9 and SIO\_10) with active field input protection. NFC functionality can be disabled by a *smart*BASIC application to remove the NFC protection from the pins, allowing them to be used as normal GPIO pins. To do this, send '**nfc hardware 0**' with the **NFC Manager** application [\(Figure 27\)](#page-14-1). Please note that once the NFC pin functionality has been disabled, it can only be re-enabled by flashing the BL652 firmware using the JLINK interface (UART upgrade will not work) – see the BL652 *smart*[BASIC extension manual](http://cdn.lairdtech.com/home/brandworld/files/User%20Guide%20-%20BL652%20smartBASIC%20Extensions.pdf) for further details. If NFC functionality has been disabled, this application will not work and an error will be returned when an attempt is made to use the NFC *smart*BASIC functions [\(Figure 28\)](#page-14-2).

**Embedded Wireless Solutions Support Center: [http://ews-support.lairdtech.com](http://ews-support.lairdtech.com/)** www.lairdtech.com/bluetooth

Americas: +1-800-492-2320 Europe: +44-1628-858-940 Hong Kong: +852 2923 0610

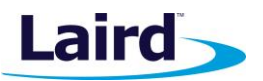

|                       | LAIRD BL652 - 000016A40F1029 |
|-----------------------|------------------------------|
| OК<br>>nfc hardware 0 |                              |
| ۵O                    |                              |

<span id="page-14-2"></span>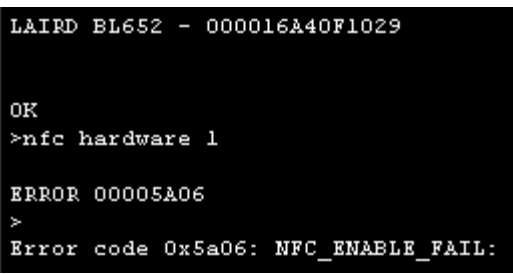

<span id="page-14-1"></span>*Figure 27: Disabling NFC functionality Figure 28: Error returned when NFC is disabled*

| <b>Command</b> | <b>Description</b>                                                                                | smartBASIC Command |
|----------------|---------------------------------------------------------------------------------------------------|--------------------|
| nfc            | Runs the loaded NFC Manager program                                                               |                    |
| nfc hardware 0 | Disables the NFC hardware and resets the module                                                   | NFCHardwareState() |
| nfc hardware 1 | Will return OK if the NFC hardware is enabled or an error if it is NFCHardwareState()<br>disabled |                    |

#### HOW THE APPLICATION WORKS

The fundamental NFC manager application works based upon the initial state diagram shown in the overview section [\(Figure 1\)](#page-2-0). When the NDEF messages are committed, the size of each message is calculated (including the shortening of the URLs) and a new NFC tag is created that is this size (or set to 32 bytes if the total data is smaller than this as 32 bytes is the minimal size). Each record is then added and committed to the stack (in a normal application it is not required to have an exact utilisation, for example 128 bytes may be allocated and at most 80 bytes may be used by NDEF messages – this is perfectly fine). Because NDEF messages cannot be changed if the NFC field is active, a secondary tag variable is used, once all the data has been committed then this tag is made active and the previous tag (if there was one) is deleted.

## <span id="page-14-0"></span>FULL LIST OF NFC MANAGER COMMANDS

**nfc enable 0** Disables the NFC tag (this is required

**nfc enable 1** Enables the NFC tag and allows remote

devices to read the data.

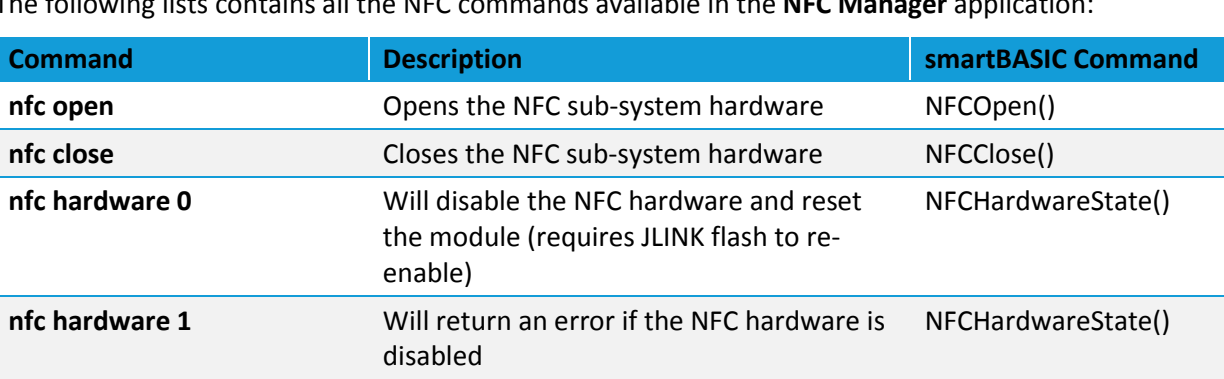

before NDEF messages can be committed)

The following lists contains all the NFC commands available in the **NFC Manager** application:

NFCFieldSense()

NFCFieldSense ()

#### **NFC Manager**

Application Note

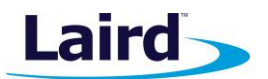

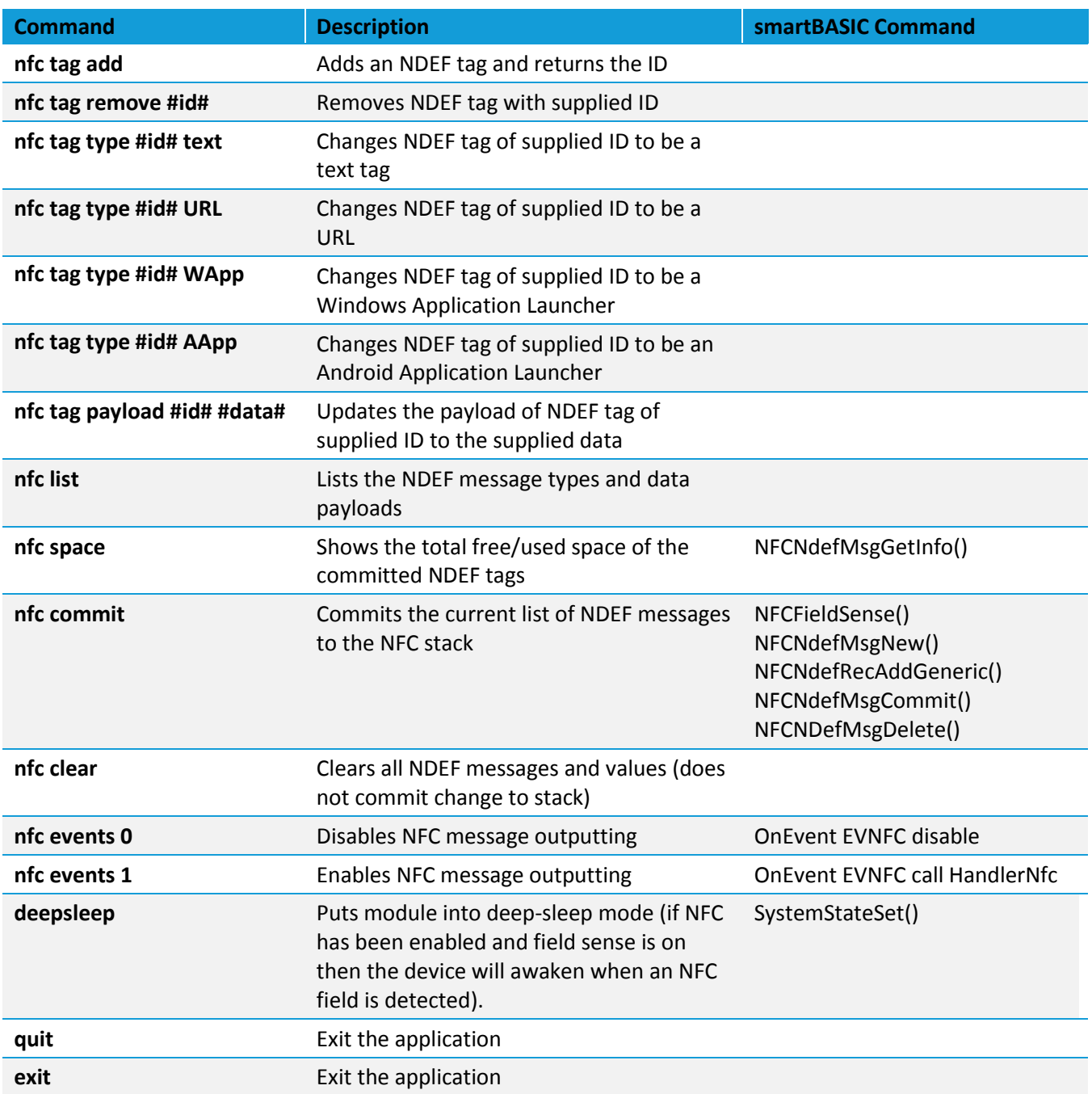

#### **REFERENCES**

The following documents are also accessible from the BL652 [product page](http://www.lairdtech.com/products/bl652-ble-module) of the Laird website (Documentation tab):

- BL652 *smart*BASIC extension manual
- BL652 Datasheet
- **UwTerminalX**

**Embedded Wireless Solutions Support Center: [http://ews-support.lairdtech.com](http://ews-support.lairdtech.com/)** www.lairdtech.com/bluetooth

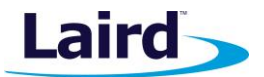

### REVISION HISTORY

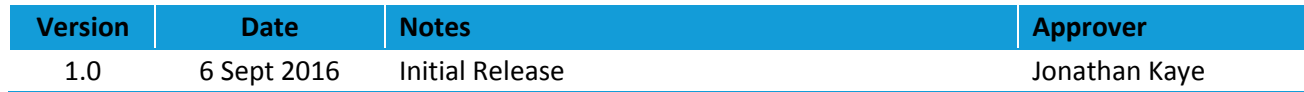